# **Quick Guide - Mitarbeiter verwalten**

#### **Mitarbeiter hinzufügen**

### **Hier zeigen wir Ihnen in 6 Schritten, wie Sie Mitarbeiter auf unserer Website hinzufügen können.**

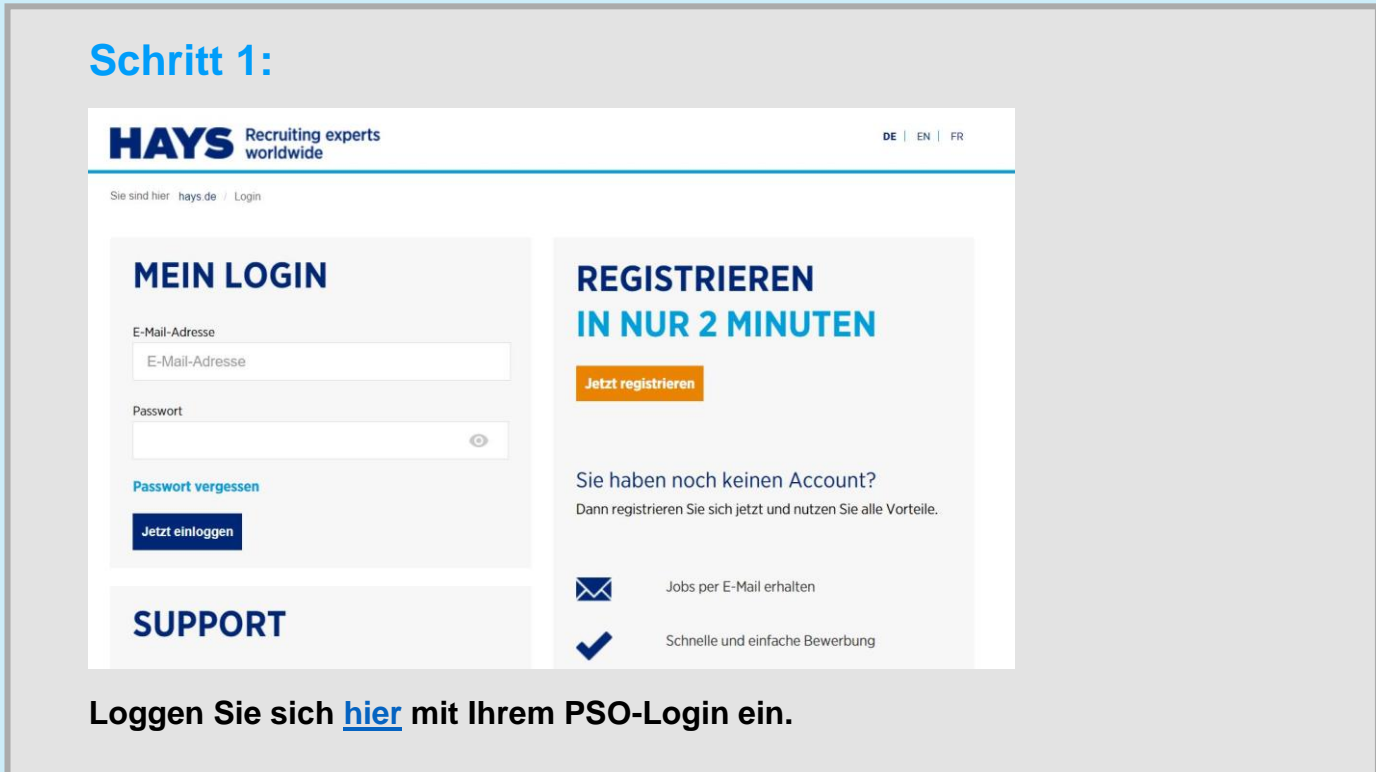

# **Quick Guide - Mitarbeiter verwalten**

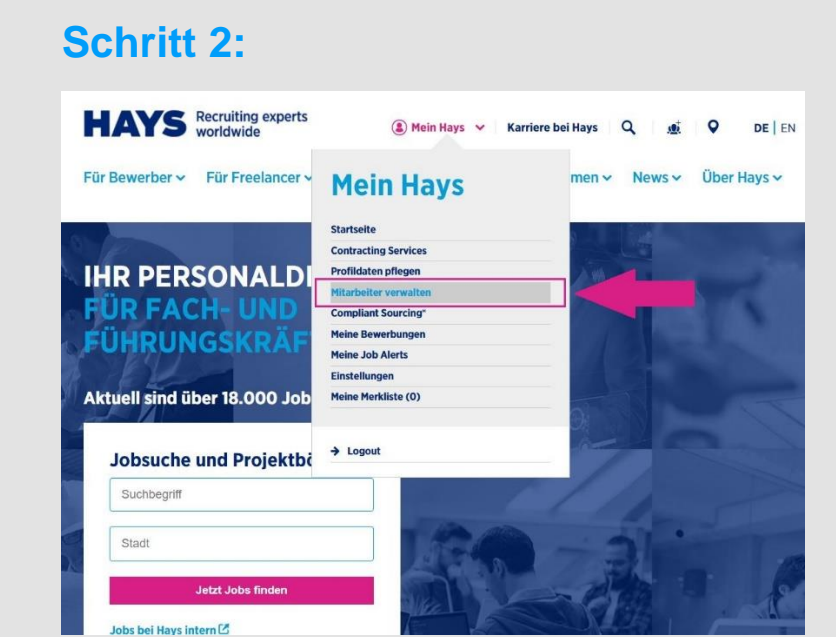

Unter "Mein Hays" auf "Meine Mitarbeiter verwalten" klicken.

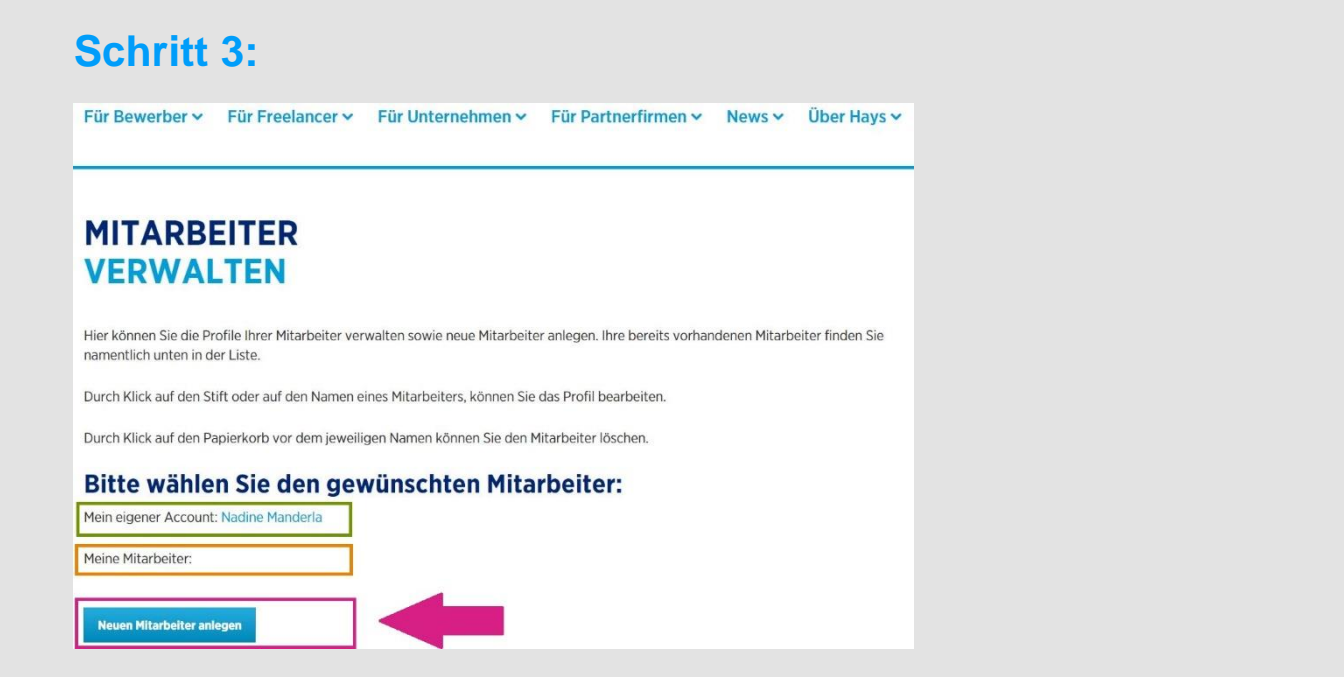

**Hier sieht man, mit welchem Account man eingeloggt ist, welche Mitarbeiter**  bereits eingetragen sind & kann über den Button "Neuen Mitarbeiter anlegen" **hinzufügen.**

#### **Schritt 4:**

**Man wird auf eine neue Seite geleitet, auf der man ein Mitarbeiter-Formular mit allen Informationen über neuen Mitarbeiter ausfüllen muss. Man kann das Formular entweder händisch befüllen oder die Informationen aus dem Xing- oder LinkedIn-Profil des neuen Mitarbeiters ziehen. Anschließend schickt man das Formular mit Klick auf "Bewerbung jetzt senden" ab.**

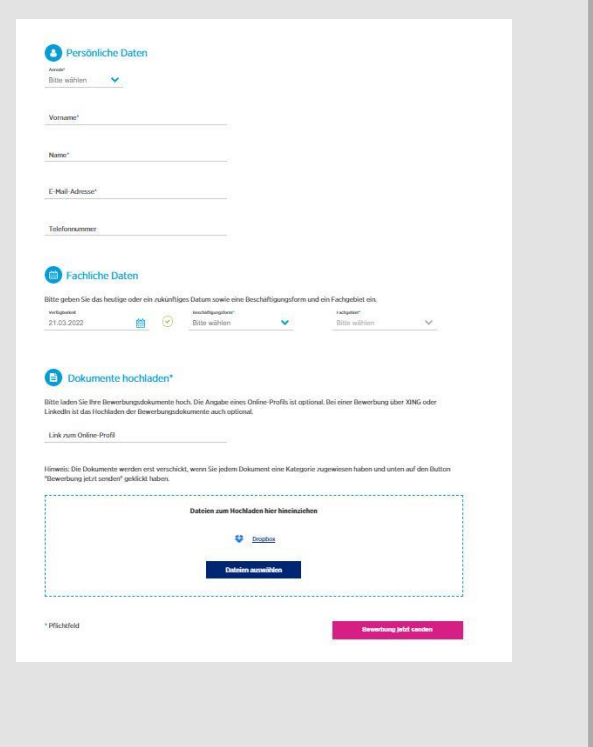

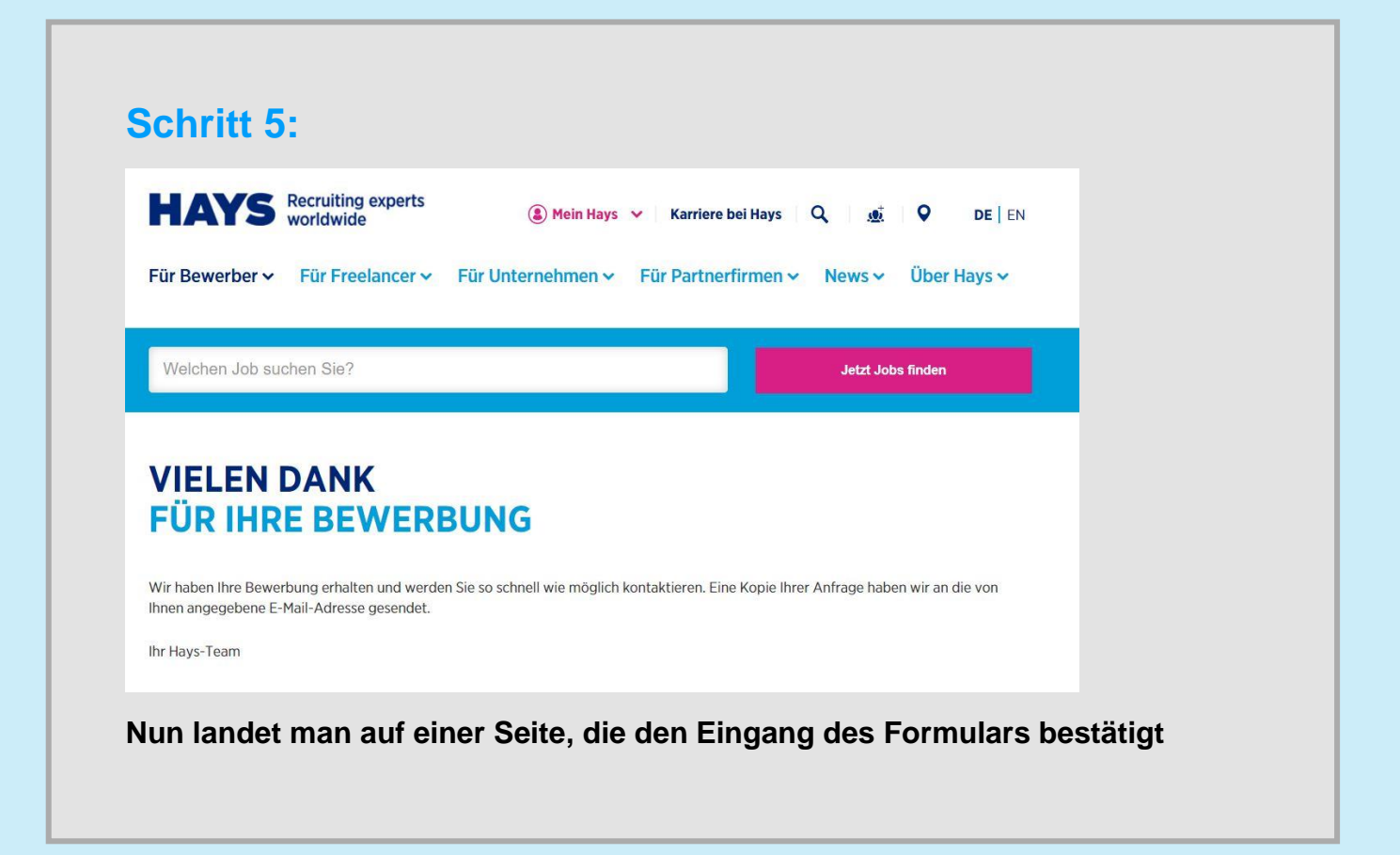

## **Quick Guide - Mitarbeiter verwalten**

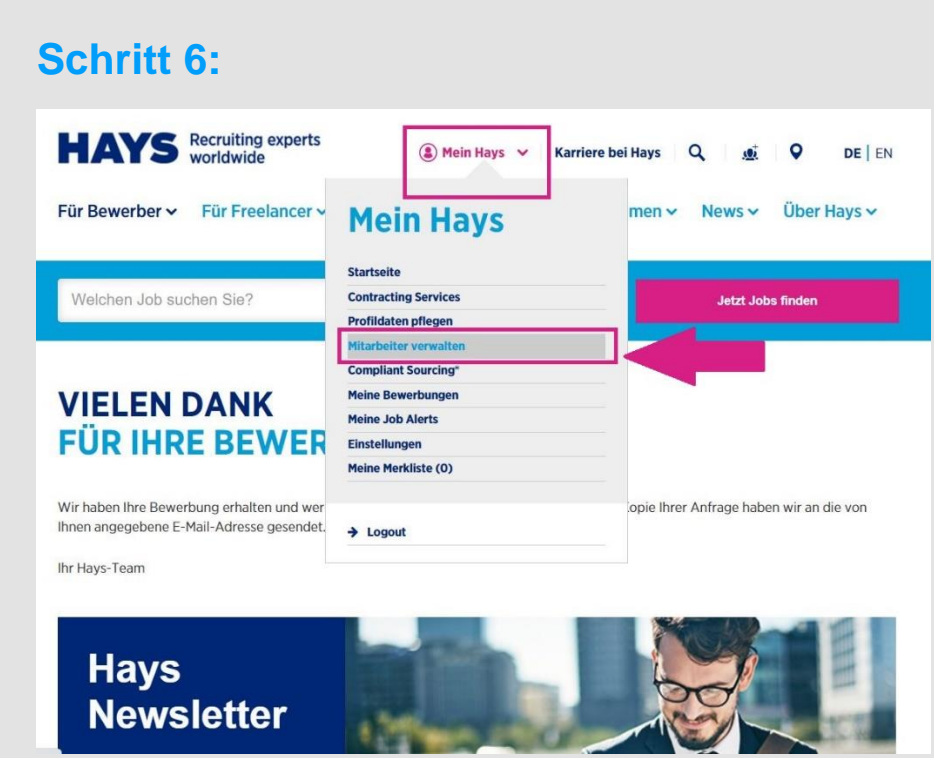

Wenn man nun unter "Mein Hays" wieder auf die Seite "Mitarbeiter verwalten" **klickt, sieht man im Mitarbeiter-Menü die neu eingetragenen Mitarbeiter.**

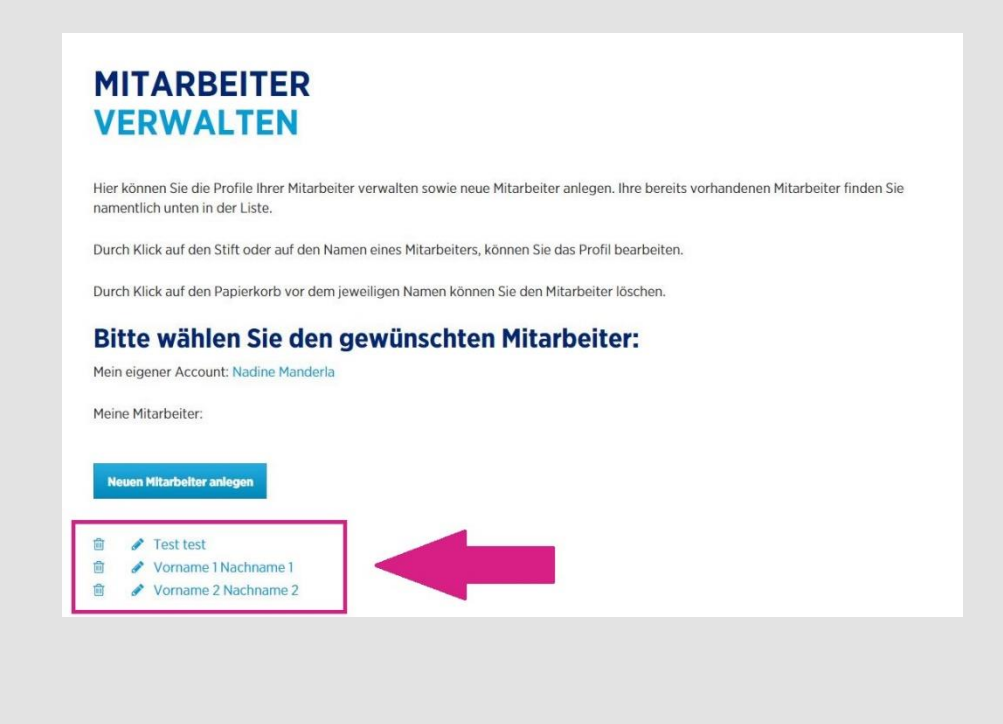